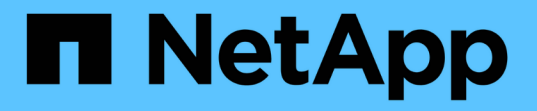

## ボリューム **Snapshot** を使用してデータを保護します Element Software

NetApp April 17, 2024

This PDF was generated from https://docs.netapp.com/ja-jp/elementsoftware/storage/task\_data\_protection\_create\_a\_volume\_snapshot.html on April 17, 2024. Always check docs.netapp.com for the latest.

# 目次

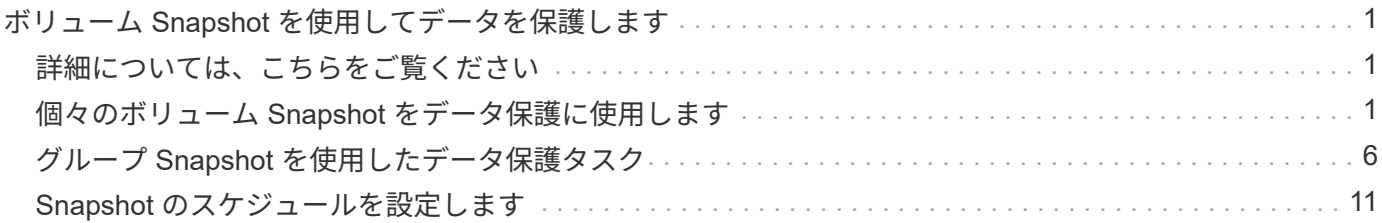

## <span id="page-2-0"></span>ボリューム **Snapshot** を使用してデータを保護しま す

ボリューム Snapshot は、ボリュームのポイントインタイムコピーです。ボリュームの Snapshot を作成し、あとでボリュームを Snapshot 作成時の状態にロールバックする必 要が生じた場合に使用できます。

Snapshot はボリュームクローンに似ています。ただし、 Snapshot はボリュームメタデータの単なるレプリ カであるため、マウントや書き込みはできません。ボリューム Snapshot の作成には少量のシステムリソース とスペースしか使用されないため、クローニングよりも短い時間で完了します。

個々のボリュームまたは一連のボリュームの Snapshot を作成できます。

必要に応じて、 Snapshot をリモートクラスタにレプリケートして、ボリュームのバックアップコピーとして 使用できます。レプリケートした Snapshot を使用すると、ボリュームを特定の時点にロールバックできま す。または、レプリケートした Snapshot からボリュームのクローンを作成できます。

## <span id="page-2-1"></span>詳細については、こちらをご覧ください

- [個々のボリューム](#page-2-2) [Snapshot](#page-2-2) [をデータ保護に使用します](#page-2-2)
- [グループ](#page-7-0) [Snapshot](#page-7-0) [を使用したデータ保護タスク](#page-7-0)
- [Snapshot](#page-12-0) [のスケジュール設定](#page-12-0)

## <span id="page-2-2"></span>個々のボリューム **Snapshot** をデータ保護に使用します

ボリューム Snapshot は、ボリュームのポイントインタイムコピーです。Snapshot に は、ボリュームのグループではなく個々のボリュームを使用できます。

詳細については、こちらをご覧ください

- [ボリューム](#page-2-3) [Snapshot](#page-2-3) [を作成します](#page-2-3)
- [Snapshot](#page-3-0) [保持期間を編集します](#page-3-0)
- [Snapshot](#page-4-0) [を削除しています](#page-4-0)
- [Snapshot](#page-4-1) [からボリュームをクローニングする](#page-4-1)
- [Snapshot](#page-5-0) [へのボリュームのロールバック](#page-5-0)
- [Amazon S3](#page-5-1) [オブジェクトストアへのボリューム](#page-5-1) [Snapshot](#page-5-1) [のバックアップ](#page-5-1)
- [OpenStack Swift](#page-6-0) [オブジェクトストアへのボリューム](#page-6-0) [Snapshot](#page-6-0) [のバックアップ](#page-6-0)
- [SolidFire](#page-6-1) [クラスタへのボリューム](#page-6-1) [Snapshot](#page-6-1) [のバックアップ](#page-6-1)

<span id="page-2-3"></span>ボリューム **Snapshot** を作成します

アクティブボリュームの Snapshot を作成すると、任意の時点におけるボリュームイメ ージを保持できます。1 つのボリュームに最大 32 個の Snapshot を作成できます。

- 1. [\* 管理 **>** ボリューム \*] をクリックします。
- 2. Snapshot に使用するボリュームの \* Actions \* アイコンをクリックします。
- 3. 表示されたメニューで、 \* スナップショット \* を選択します。
- 4. Create Snapshot of Volume \* (ボリュームの Snapshot を作成) ダイアログボックスで、新しい Snapshot 名を入力します。
- 5. \* オプション: \* ペアリング時に Snapshot をレプリケーションに含める \* チェックボックスをオンにし て、親ボリュームがペアリングされているときに Snapshot をレプリケーションにキャプチャします。
- 6. Snapshot の保持を設定するには、次のいずれかのオプションを選択します。
	- 「 \* Forever \* 」をクリックして、 Snapshot をシステム上に無期限に保持します。
	- [ \* 保存期間の設定 \* ] をクリックし、日付スピンボックスを使用して、システムがスナップショット を保持する期間を選択します。
- 7. 単一の Snapshot を今すぐ作成するには、次の手順を実行します。
	- a. [ 今すぐスナップショットを作成 ] をクリックします。
	- b. [ スナップショットの作成 ] をクリックします。
- 8. スケジュールを設定してあとで Snapshot を作成するには、次の手順を実行します。
	- a. Create Snapshot Schedule (スナップショットスケジュールの作成) \* をクリックします。
	- b. 新しいスケジュール名 \* を入力します。
	- c. リストから \* スケジュールタイプ \* を選択します。
	- d. \* オプション:定期的にスケジュールされたスナップショットを繰り返すには、 \* Recurring Schedule \* チェックボックスをオンにします。
	- e. [ スケジュールの作成 \*] をクリックします。

詳細については、こちらをご覧ください

[Snapshot](#page-12-0) [のスケジュールを設定します](#page-12-0)

#### <span id="page-3-0"></span>**Snapshot** 保持期間を編集します

Snapshot の保持期間を変更して、 Snapshot を削除するタイミングまたは削除するかど うかを制御できます。指定した保持期間は、新しい間隔の開始時点からの期間です。保 持期間には、( Snapshot の作成時間からではなく)現在の時刻からの期間を指定でき ます。間隔は、分、時間、および日単位で指定できます。

手順

- 1. [ \* データ保護 **>** スナップショット \* ] をクリックします。
- 2. 編集するスナップショットの \* アクション \* アイコンをクリックします。
- 3. 表示されたメニューで、 \* 編集 \* をクリックします。
- 4. \* オプション: \* ペアリング時にレプリケーションにスナップショットを含める \*\* チェックボックスをオ ンにして、親ボリュームがペアリングされているときにスナップショットがレプリケーションにキャプチ ャされるようにします。
- 5. \* オプション: \* Snapshot の保持オプションを選択します。
	- 「 \* Forever \* 」をクリックして、 Snapshot をシステム上に無期限に保持します。
	- 。[ \* 保存期間の設定 \* ] をクリックし、日付スピンボックスを使用して、システムがスナップショット を保持する期間を選択します。
- 6. [ 変更の保存 \*] をクリックします。

#### <span id="page-4-0"></span>**Snapshot** を削除します

Element ソフトウェアを実行しているストレージクラスタからボリューム Snapshot を 削除できます。Snapshot を削除すると、システムはただちに削除します。

レプリケート中の Snapshot をソースクラスタから削除できます。ターゲットクラスタと同期中の Snapshot を削除すると、同期レプリケーションが完了した時点でソースクラスタから Snapshot が削除されます。ター ゲットクラスタからは Snapshot は削除されません。

ターゲットにレプリケート済みの Snapshot をターゲットクラスタから削除することもできます。削除した Snapshot は、ターゲットがソースクラスタで Snapshot が削除されたことを検知するまで、ターゲットの削 除済み Snapshot のリストに保持されます。ソース Snapshot が削除されたことをターゲットが検知すると、 ターゲットはその Snapshot のレプリケーションを停止します。

ソースクラスタから Snapshot を削除しても、ターゲットクラスタの Snapshot には影響はありません(逆も 同じ)。

- 1. [ \* データ保護 **>** スナップショット \* ] をクリックします。
- 2. 削除するスナップショットの \* アクション \* アイコンをクリックします。
- 3. 表示されたメニューで、 \* 削除 \* を選択します。

4. 操作を確定します。

<span id="page-4-1"></span>**Snapshot** からボリュームをクローニングします

ボリュームの Snapshot から新しいボリュームを作成できます。この処理では、 Snapshot の作成時点でボリュームに含まれていたデータを使用して新しいボリュームを クローニングします。このプロセスでは、ボリュームの他の Snapshot に関する情報が 新しく作成されたボリュームに格納されます。

- 1. [ \* データ保護 **>** スナップショット \* ] をクリックします。
- 2. ボリュームクローンに使用する Snapshot の \* Actions \* アイコンをクリックします。
- 3. 表示されたメニューで、 \* Clone Volume from Snapshot\* (スナップショットからボリュームをクローニ ング)をクリックします。
- 4. [\* Clone Volume from Snapshot\* (スナップショットからのボリュームのクローン) ] ダイアログボック スに \* ボリューム名 \* を入力します。
- 5. 新しいボリュームの合計サイズ \* とサイズ単位を選択します。
- 6. ボリュームの \* アクセス \* タイプを選択します。
- 7. 新しいボリュームに関連付ける \* アカウント \* をリストから選択します。

8. [ クローニングの開始 ] をクリックします。

<span id="page-5-0"></span>ボリュームを **Snapshot** にロールバックします

ボリュームは以前の Snapshot にいつでもロールバックできます。その Snapshot の作成 後にボリュームに対して行われた変更はすべて元に戻ります。

#### 手順

- 1. [ \* データ保護 **>** スナップショット \* ] をクリックします。
- 2. ボリュームのロールバックに使用する Snapshot の \* Actions \* アイコンをクリックします。
- 3. 表示されたメニューで、 \* スナップショットへのボリュームのロールバック \* を選択します。
- 4. \* オプション: Snapshot にロールバックする前にボリュームの現在の状態を保存するには、次のコマン ドを入力します。
	- a. [ \* スナップショットへのロールバック \* ] ダイアログボックスで、[ \* ボリュームの現在の状態をスナ ップショットとして保存 \* ] を選択します。

b. 新しい Snapshot の名前を入力します。

5. [\* ロールバックスナップショット \* ] をクリックします。

#### ボリューム**Snapshot**をバックアップします

統合型バックアップ機能を使用して、ボリューム Snapshot をバックアップできま す。Snapshot は、 SolidFire クラスタから外部のオブジェクトストア、または別の SolidFire クラスタにバックアップできます。Snapshot を外部のオブジェクトストアに バックアップする場合は、オブジェクトストアに接続していて、読み取り / 書き込み処 理が許可されている必要があります。

- "Amazon S3 オブジェクトストアにボリューム Snapshot をバックアップします"
- "OpenStack Swift オブジェクトストアにボリューム Snapshot をバックアップします"
- "ボリューム Snapshot を SolidFire クラスタにバックアップします"

<span id="page-5-1"></span>**Amazon S3** オブジェクトストアにボリューム **Snapshot** をバックアップします

Amazon S3 と互換性のある外部のオブジェクトストアに SolidFire Snapshot をバックア ップできます。

- 1. [ データ保護 >\*Snapshots\*] をクリックします。
- 2. バックアップするスナップショットの \* アクション \* アイコンをクリックします。
- 3. 表示されたメニューで、 \* Backup to \* をクリックします。
- 4. [ \* バックアップ先 \* ] の下の [ 統合バックアップ \* ] ダイアログボックスで、 [\* S3 \* ] を選択します。
- 5. [ データフォーマット \*] でオプションを選択します。
	- \* Native \* : SolidFire ストレージシステムのみが読み取り可能な圧縮形式。
	- 。\* Uncompressed \* : 他のシステムと互換性がある非圧縮形式。

6. [**Hostname**] フィールドに、オブジェクトストアへのアクセスに使用するホスト名を入力します。

- 7. [\* アクセスキー ID\*] フィールドに、アカウントのアクセスキー ID を入力します。
- 8. アカウントのシークレットアクセスキーを \* Secret Access Key \* フィールドに入力します。
- 9. バックアップを格納する S3 バケットを「 \* S3 Bucket \* 」フィールドに入力します。
- 10. \* オプション \* :「 \* Nametag \* 」フィールドにプレフィックスに追加するネームタグを入力します。 11. [ 読み取り開始 ] をクリックします。

<span id="page-6-0"></span>**OpenStack Swift** オブジェクトストアにボリューム **Snapshot** をバックアップします

OpenStack Swift と互換性のあるセカンダリオブジェクトストアに SolidFire Snapshot をバックアップできます。

- 1. [ \* データ保護 **>** スナップショット \* ] をクリックします。
- 2. バックアップするスナップショットの \* アクション \* アイコンをクリックします。
- 3. 表示されたメニューで、 \* Backup to \* をクリックします。
- 4. 統合バックアップ \* (Integrated Backup \*) ダイアログボックスの \* バックアップ先 \* ( \* Backup to \* )で、\* Swift \* ( \* Swift \*) を選択します。
- 5. [ データフォーマット \*] でオプションを選択します。
	- \* Native \* : SolidFire ストレージシステムのみが読み取り可能な圧縮形式。
	- 。\* Uncompressed \* :他のシステムと互換性がある非圧縮形式。
- 6. オブジェクトストアへのアクセスに使用する \* URL \* を入力します。
- 7. アカウントの \* ユーザー名 \* を入力します。
- 8. アカウントの \* 認証キー \* を入力します。
- 9. バックアップを保存する \* Container \* を入力します。
- 10. \* オプション \* : \* Nametag \* を入力します。

11. [ 読み取り開始 ] をクリックします。

<span id="page-6-1"></span>ボリューム **Snapshot** を **SolidFire** クラスタにバックアップします

SolidFire クラスタ上にあるボリューム Snapshot をリモートの SolidFire クラスタにバッ クアップできます。

ソースクラスタとターゲットクラスタがペアリングされていることを確認します。

クラスタ間でバックアップまたはリストアを実行する際には、システムによってクラスタ間の認証に使用する キーが生成されます。ソースクラスタはこのボリュームの一括書き込みキーを使用してデスティネーションク ラスタに対して認証し、デスティネーションボリュームへの書き込みがセキュリティで保護されます。バック アップまたはリストアのプロセスでは、処理を開始する前に、デスティネーションボリュームからボリューム の一括書き込みキーを生成する必要があります。

- 1. デスティネーションクラスタで、 \* Management \* > \* Volumes \* をクリックします。
- 2. デスティネーションボリュームの \* Actions \* アイコンをクリックします。

3. 表示されたメニューで、 \* リストア元 \* をクリックします。

4. [ \* 統合リストア \* ] ダイアログボックスの [ \* リストア元 \* ] で、 [ \* SolidFire \* ] を選択します。 5. \* データフォーマット \* :

◦ \* Native \* : SolidFire ストレージシステムのみが読み取り可能な圧縮形式。

。\* Uncompressed \* :他のシステムと互換性がある非圧縮形式。

6. [\* キーの生成 \* ] をクリックします。

- 7. キーを \* Bulk Volume Write Key \* ボックスからクリップボードにコピーします。
- 8. ソースクラスタで、 \* データ保護 \* > \* Snapshot \* をクリックします。
- 9. バックアップに使用するスナップショットのアクションアイコンをクリックします。
- 10. 表示されたメニューで、 \* Backup to \* をクリックします。
- 11. [\* バックアップ先 **]** の **[** 統合バックアップ **SolidFire ]** ダイアログボックスで、 **[\*Backup**] を選択しま す。
- 12. [ \* データ形式 \* ( \* Data Format \* ) ] フィールドで前に選択したのと同じデータ形式を選択します。
- 13. デスティネーションボリュームのクラスタの管理仮想 IP アドレスを \* リモートクラスタ MVIP \* フィール ドに入力します。
- 14. リモートクラスタのユーザ名を「 \* リモートクラスタのユーザ名 \* 」フィールドに入力します。
- 15. リモートクラスタのパスワードを「 \* リモートクラスタのパスワード \* 」フィールドに入力します。
- 16. 「 \* Bulk Volume Write Key \* 」フィールドに、前の手順でデスティネーションクラスタ上に生成したキー を貼り付けます。
- 17. [ 読み取り開始 ] をクリックします。

## <span id="page-7-0"></span>グループ **Snapshot** を使用したデータ保護タスク

関連する一連のボリュームのグループ Snapshot を作成して、各ボリュームのメタデー タのポイントインタイムコピーを保持できます。グループ Snapshot は、後日バックア ップまたはロールバックとして使用して、ボリュームグループを以前の状態にリストア することができます。

詳細については、こちらをご覧ください

- [グループ](#page-8-0) [Snapshot](#page-8-0) [を作成します](#page-8-0)
- [グループ](#page-9-0) [Snapshot](#page-9-0) [を編集します](#page-9-0)
- [グループ](#page-11-0) [Snapshot](#page-11-0) [のメンバーを編集します](#page-11-0)
- [グループ](#page-10-0) [Snapshot](#page-10-0) [を削除します](#page-10-0)
- [グループ](#page-10-1) [Snapshot](#page-10-1) [にボリュームをロールバックします](#page-10-1)
- [複数](#page-11-1)[のボリュームのクローンを作成](#page-11-1)
- [グループ](#page-12-1) [Snapshot](#page-12-1) [から](#page-12-1)[複数](#page-12-1)[のボリュームのクローンを作成します](#page-12-1)

#### グループ **Snapshot** の詳細

[ データ保護 ] タブの [ グループスナップショット ] ページには、グループスナップショ ットに関する情報が表示されます。

• **ID**

システムによって生成されたグループ Snapshot の ID 。

• \* UUID \*

グループ Snapshot の一意の ID 。

• \* 名前 \*

ユーザが定義したグループ Snapshot の名前。

• \* 作成時間 \*

グループ Snapshot が作成された時刻。

• \* ステータス \*

Snapshot の現在のステータス。有効な値は次のとおり

- Preparing : Snapshot は使用準備中で、まだ書き込みができません。
- Done : Snapshot の準備が完了し、使用可能な状態です。
- Active : Snapshot はアクティブです。
- \* ボリューム数 \*

グループ内のボリュームの数。

• \* まで保持 \*

Snapshot が削除される日時。

• \* リモート・レプリケーション \*

リモートの SolidFire クラスタへの Snapshot のレプリケーションが有効かどうか。有効な値は次のとおり

- Enabled : Snapshot のリモートレプリケーションが有効です。
- Disabled : Snapshot のリモートレプリケーションが無効です。

#### <span id="page-8-0"></span>グループ **Snapshot** を作成しています

ボリュームグループの Snapshot を作成できます。また、グループ Snapshot スケジュー ルを作成して、グループ Snapshot の作成を自動化することもできます。1 つのグループ Snapshot には、一度に最大 32 個のボリュームの Snapshot を含めることができます。

手順

- 1. [\* 管理 **>** ボリューム \*] をクリックします。
- 2. チェックボックスを使用して、ボリュームグループに含めるボリュームを選択します。
- 3. [ 一括操作 \* ] をクリックします。
- 4. [ グループ Snapshot \* ] をクリックします。
- 5. Create Group Snapshot of Volumes (ボリュームのグループ Snapshot の作成) ダイアログボックスに、 新しいグループ Snapshot 名を入力します。
- 6. \* オプション: \* 親ボリュームがペアリングされている場合、各 Snapshot がレプリケーションにキャプ チャされるようにするには、 \* Include each Group Snapshot Member in Replication when paired \* チェッ クボックスを選択します。
- 7. グループ Snapshot の保持オプションを選択します。
	- 「 \* Forever \* 」をクリックして、 Snapshot をシステム上に無期限に保持します。
	- [ \* 保存期間の設定 \* ] をクリックし、日付スピンボックスを使用して、システムがスナップショット を保持する期間を選択します。
- 8. 単一の Snapshot を今すぐ作成するには、次の手順を実行します。
	- a. Take Group Snapshot Now\* をクリックします。
	- b. [ グループ Snapshot の作成 \*] をクリックします。
- 9. スケジュールを設定してあとで Snapshot を作成するには、次の手順を実行します。
	- a. Create Group Snapshot Schedule (グループ Snapshot スケジュールの作成) \* をクリックします。
	- b. 新しいスケジュール名 \* を入力します。
	- c. リストから \* スケジュールタイプ \* を選択します。
	- d. \* オプション:定期的にスケジュールされたスナップショットを繰り返すには、 \* Recurring Schedule \* チェックボックスをオンにします。
	- e. [ スケジュールの作成 \*] をクリックします。

#### <span id="page-9-0"></span>グループ **Snapshot** を編集しています

既存のグループ Snapshot のレプリケーションと保持の設定を編集できます。

- 1. [ \* データ保護 **>** グループスナップショット \* ] をクリックします。
- 2. 編集するグループ Snapshot のアクションアイコンをクリックします。
- 3. 表示されたメニューで、「 \* 編集 \* 」を選択します。
- 4. \* オプション:グループ Snapshot のレプリケーション設定を変更するには、次のコマンドを入力しま す。
	- a. 現在のレプリケーションの横にある \* 編集 \* をクリックします。
	- b. 親ボリュームがペアリングされているときに各 Snapshot をレプリケーションに取り込む場合は、 \* 各グループ Snapshot メンバーをレプリケーションに含める \* チェックボックスを選択します。
- 5. \* オプション:グループ Snapshot の保持設定を変更するには、次のオプションから選択します。
	- a. [ 現在の保持期間 \* ] の横の [ \* 編集 \* ] をクリックします。
- b. グループ Snapshot の保持オプションを選択します。
	- 「 \* Forever \* 」をクリックして、 Snapshot をシステム上に無期限に保持します。
	- [ \* 保存期間の設定 \* ] をクリックし、日付スピンボックスを使用して、システムがスナップショッ トを保持する期間を選択します。
- 6. [ 変更の保存 \*] をクリックします。

<span id="page-10-0"></span>グループ **Snapshot** を削除しています

システムからグループ Snapshot を削除できます。グループ Snapshot を削除するとき に、グループに関連付けられているすべての Snapshot について、削除するか個別の Snapshot として保持するかを選択できます。

グループ Snapshot に含まれているボリュームまたは Snapshot を削除すると、そのグループ Snapshot にロ ールバックできなくなります。ただし、各ボリュームを個別にロールバックすることは可能です。

- 1. [ \* データ保護 **>** グループスナップショット \* ] をクリックします。
- 2. 削除する Snapshot のアクションアイコンをクリックします。
- 3. 表示されたメニューで、 \* 削除 \* をクリックします。
- 4. 確認のダイアログボックスで、次のいずれかのオプションを選択します。
	- グループ Snapshot とすべてのメンバー Snapshot を削除するには、 \* グループ Snapshot とすべての グループ Snapshot メンバーの削除 \* をクリックします。
	- グループ Snapshot メンバーを個々の Snapshot として保持 \* をクリックして、グループ Snapshot を 削除しますが、すべてのメンバー Snapshot は保持します。

5. 操作を確定します。

<span id="page-10-1"></span>グループ **Snapshot** にボリュームをロールバックします

ボリュームグループを、グループ Snapshot にいつでもロールバックできます。

ボリュームグループをロールバックすると、グループ内のすべてのボリュームが、グループ Snapshot が作成 された時点の状態にリストアされます。ロールバックでは、ボリュームサイズも元の Snapshot に記録されて いるサイズにリストアされます。ボリュームがパージされている場合は、そのボリュームのすべての Snapshot もパージ時に削除されています。削除されたボリューム Snapshot はリストアされません。

- 1. [ \* データ保護 **>** グループスナップショット \* ] をクリックします。
- 2. ボリュームのロールバックに使用するグループ Snapshot の操作アイコンをクリックします。
- 3. 表示されたメニューで、 \* グループ Snapshot へのボリュームのロールバック \* を選択します。
- 4. \* オプション \* : Snapshot にロールバックする前にボリュームの現在の状態を保存するには、次の手順 を実行します。
	- a. [ \* スナップショットへのロールバック \* ] ダイアログボックスで、[ \* ボリュームの現在の状態をグル ープスナップショットとして保存 \* ] を選択します。
	- b. 新しい Snapshot の名前を入力します。
- 5. [ \* グループ Snapshot のロールバック \* ] をクリックします。

#### <span id="page-11-0"></span>グループ **Snapshot** のメンバーを編集しています

既存のグループ Snapshot のメンバーの保持の設定を編集できます。

- 1. [ \* データ保護 **>** スナップショット \* ] をクリックします。
- 2. [\* メンバー \* ( Members \* ) ] タブをクリックします。
- 3. 編集するグループ Snapshot メンバーの操作アイコンをクリックします。
- 4. 表示されたメニューで、「 \* 編集 \* 」を選択します。
- 5. Snapshot のレプリケーション設定を変更するには、次のいずれかのオプションを選択します。
	- 「 \* Forever \* 」をクリックして、 Snapshot をシステム上に無期限に保持します。
	- [ \* 保存期間の設定 \* ] をクリックし、日付スピンボックスを使用して、システムがスナップショット を保持する期間を選択します。
- 6. [ 変更の保存 \*] をクリックします。

<span id="page-11-1"></span>複数のボリュームのクローンを作成

複数のボリュームのクローンを一度に作成して、ボリュームグループ上のデータのポイ ントインタイムコピーを作成できます。

ボリュームをクローニングすると、そのボリュームの Snapshot が作成され、 Snapshot 内のデータから新し いボリュームが作成されます。新しいボリュームクローンは、マウントして書き込むことができます。複数の ボリュームのクローニングは非同期のプロセスであり、クローニングするボリュームのサイズと数によって所 要時間が異なります。

クローニング処理が完了するまでの時間は、ボリュームサイズおよびクラスタの現在の負荷によって異なりま す。

#### 手順

- 1. [\* 管理 **>** ボリューム \*] をクリックします。
- 2. [ アクティブ \*] タブをクリックします。
- 3. チェックボックスを使用して複数のボリュームを選択し、ボリュームグループを作成します。
- 4. [ 一括操作 \* ] をクリックします。
- 5. 表示されたメニューで、 \* Clone \* をクリックします。
- 6. [\* Clone Multiple Volumes] ダイアログ・ボックスで ' 新しいボリューム名の接頭辞 \* を入力します

このプレフィックスは、グループ内のすべてのボリュームに適用されます。

7. \* オプション: \* クローンを割り当てる別のアカウントを選択します。

アカウントを選択しない場合、新しいボリュームは現在のボリュームアカウントに割り当てられます。

8. \* オプション:クローン内のボリュームに適用する別のアクセス方法を選択します。

アクセス方法を選択しない場合は、現在のボリュームアクセス方法が使用されます。

9. [クローニングの開始]をクリックします。

<span id="page-12-1"></span>グループ **Snapshot** から複数のボリュームのクローニング

ボリュームのグループをポイントインタイムのグループ Snapshot からクローニングで きます。この処理を実行するにはボリュームのグループ Snapshot が必要です。このグ ループ Snapshot を基にボリュームが作成されます。作成したボリュームは、システム 内の他のボリュームと同様に使用できます。

クローニング処理が完了するまでの時間は、ボリュームサイズおよびクラスタの現在の負荷によって異なりま す。

- 1. [ \* データ保護 **>** グループスナップショット \* ] をクリックします。
- 2. ボリュームのクローンに使用するグループ Snapshot の操作アイコンをクリックします。
- 3. 表示されたメニューで、 \* Clone Volumes from Group Snapshot \* (グループ Snapshot からのボリューム のクローン)を選択します。
- 4. [ グループ Snapshot からのボリュームのクローン \* ] ダイアログ・ボックスで ' 新しいボリューム名接頭 辞 \* を入力します

このプレフィックスは、グループ Snapshot から作成されるすべてのボリュームに適用されます。

5. \* オプション: \* クローンを割り当てる別のアカウントを選択します。

アカウントを選択しない場合、新しいボリュームは現在のボリュームアカウントに割り当てられます。

6. \* オプション:クローン内のボリュームに適用する別のアクセス方法を選択します。

アクセス方法を選択しない場合は、現在のボリュームアクセス方法が使用されます。

7. [ クローニングの開始 ] をクリックします。

### <span id="page-12-0"></span>**Snapshot** のスケジュールを設定します

ボリューム Snapshot を指定した間隔で作成するようにスケジュールを設定すること で、ボリュームまたはボリュームグループ上のデータを保護できます。1 つのボリュー ム Snapshot またはグループ Snapshot を自動的に実行するようにスケジュールを設定で きます。

Snapshot スケジュールには、曜日または日にちに基づく間隔を設定できます。次の Snapshot を作成するま での日数、時間、および分を指定することもできます。ボリュームがレプリケートされている場合は、作成さ れた Snapshot をリモートストレージシステムに格納できます。

#### 詳細については、こちらをご覧ください

- [Snapshot](#page-13-0) [スケジュールを作成します](#page-13-0)
- [Snapshot](#page-15-0) [スケジュールを編集します](#page-15-0)
- [Snapshot](#page-16-0) [スケジュールを削除します](#page-16-0)

• [Snapshot](#page-15-1) [スケジュールをコピーします](#page-15-1)

**Snapshot** スケジュールの詳細

Data Protection > Schedules ページでは、 Snapshot スケジュールのリストに次の情報 を表示できます。

• **ID**

システムによって生成された Snapshot の ID 。

• \* タイプ \*

スケジュールのタイプ。現時点でサポートされているタイプは Snapshot のみです。

• \* 名前 \*

スケジュールの作成時に指定した名前。Snapshot スケジュール名は最大 223 文字で、使用できる文字は a~z 、0~9、およびダッシュ (-)です。

• \* 周波数 \*

スケジュールを実行する頻度。頻度は時間と分、週、または月で設定できます。

• \* 繰り返し \*

スケジュールが 1 回だけ実行されるか、定期的に実行されるか。

• \* 手動で一時停止 \*

スケジュールが手動で一時停止されているかどうか。

• \* ボリューム ID \*

スケジュールの実行時に使用されるボリュームの ID 。

• \* 最後の実行 \*

最後にスケジュールが実行された日時。

• \* 前回の実行ステータス \*

スケジュールの前回の実行結果。有効な値は次のとおり

- 成功
- 失敗

<span id="page-13-0"></span>**Snapshot** スケジュールを作成します

ボリュームの Snapshot のスケジュールを設定して、指定した間隔で Snapshot を自動的 に作成できます。

Snapshot スケジュールには、曜日または日にちに基づく間隔を設定できます。繰り返しスケジュールを作成 して、次の Snapshot を作成するまでの日数、時間、および分を指定することもできます。

Snapshot のスケジュールを 5 分以外の間隔で設定した場合、 Snapshot は 5 分単位に繰り上げた時間で実行 されます。たとえば、 12 : 42 : 00 UTC に実行するように Snapshot のスケジュールを設定した場合、 12 : 45 : 00 UTC に実行されます。Snapshot のスケジュールを 5 分未満の間隔で実行するように設定するこ とはできません。

Element 12.5以降では、シリアル作成を有効にし、UIからFIFO(First-In First-Out)ベースでスナップショッ トを保持するよう選択できます。

- Enable Serial Creation \*オプションは、一度にレプリケートするSnapshotを1つだけ指定します。以前 のSnapshotレプリケーションがまだ実行中の場合、新しいSnapshotの作成は失敗します。このチェック ボックスをオフにすると、別のSnapshotレプリケーションがまだ実行中のときにSnapshotを作成できま す。
- \*fifo\*オプションは、最新のスナップショットを一貫した数だけ保持する機能を追加します。このチェック ボックスをオンにすると、スナップショットはFIFOベースで保持されます。FIFOスナップショットのキ ューが最大深さに達すると、新しいFIFOスナップショットが挿入されると、最も古いFIFOスナップショ ットは破棄されます。

手順

- 1. [データ保護>\*スケジュール\*]を選択します。
- 2. [ \* スケジュールの作成 \* ] を選択します。
- 3. 「 \* Volume IDs CSV \* 」フィールドに、 Snapshot 処理に含めるボリューム ID をカンマで区切って入力 します。
- 4. 新しいスケジュール名を入力します。
- 5. スケジュールタイプを選択し、表示されたオプションからスケジュールを設定します。
- 6. \* オプション: \* Recurring Schedule \* を選択し、 Snapshot スケジュールを無期限に繰り返します。
- 7. \* オプション: \* New Snapshot Name \* フィールドに、新しい Snapshot の名前を入力します。

このフィールドを空白のままにすると、 Snapshot の作成日時が名前として使用されます。

- 8. \* オプション: \* ペアリング時に Snapshot をレプリケーションに含める \* チェックボックスをオンにし て、親ボリュームがペアリングされている場合に Snapshot をレプリケーションにキャプチャします。
- 9. \*オプション:\*シリアル作成を有効にする\*チェックボックスをオンにして、一度に1つのスナップショッ トのみが複製されるようにします。
- 10. Snapshot の保持を設定するには、次のいずれかのオプションを選択します。
	- オプション: FIFO(先入れ先出し)\*チェックボックスをオンにして、最新のスナップショットの数 が一定になるようにします。
	- 「\* Forever \*」を選択すると、Snapshotがシステム上に無期限に保持されます。
	- [保持期間の設定]を選択し、日付スピンボックスを使用して、システムがスナップショットを保持する 期間を選択します。
- 11. [ \* スケジュールの作成 \* ] を選択します。

#### <span id="page-15-0"></span>**Snapshot** スケジュールを編集します

既存の Snapshot スケジュールを変更できます。変更後、次回のスケジュール実行時に 更新された属性が使用されます。元のスケジュールで作成された Snapshot はストレー ジシステムに保持されます。

#### 手順

- 1. [ \* データ保護 **>** スケジュール \* ] をクリックします。
- 2. 変更するスケジュールの \* Actions \* アイコンをクリックします。
- 3. 表示されたメニューで、 \* 編集 \* をクリックします。
- 4. 「 \* Volume IDs CSV \* 」フィールドで、 Snapshot 処理に現在含まれている単一のボリューム ID または カンマで区切ったボリューム ID のリストを変更します。
- 5. スケジュールを一時停止または再開するには、次のオプションを選択します。
	- アクティブなスケジュールを一時停止するには、 \* Manually Pause Schedule \* (スケジュールを手動 で一時停止)リストから \* Yes \* を選択します。
	- 一時停止したスケジュールを再開するには、 \* Manually Pause Schedule \* (スケジュールを手動で一 時停止) リストから \* No \* を選択します。
- 6. 必要に応じて、 [ \* 新しいスケジュール名 \* ] フィールドにスケジュールの別の名前を入力します。
- 7. 別の曜日または月に実行するようにスケジュールを変更するには、「 \* スケジュールタイプ \* 」を選択 し、表示されるオプションからスケジュールを変更します。
- 8. \* オプション: \* Recurring Schedule \* を選択し、 Snapshot スケジュールを無期限に繰り返します。
- 9. \* オプション: \* New Snapshot Name \* フィールドに、新しい Snapshot の名前を入力または変更しま す。

このフィールドを空白のままにすると、 Snapshot の作成日時が名前として使用されます。

- 10. \* オプション: \* ペアリング時に Snapshot をレプリケーションに含める \* チェックボックスをオンにし て、親ボリュームがペアリングされている場合に Snapshot をレプリケーションにキャプチャします。
- 11. 保持設定を変更するには、次のオプションから選択します。
	- 「 \* Forever \* 」をクリックして、 Snapshot をシステム上に無期限に保持します。
	- 。[ \* 保存期間の設定 \* ] をクリックし、日付スピンボックスを使用して、システムがスナップショット を保持する期間を選択します。

12. [ 変更の保存 \*] をクリックします。

#### <span id="page-15-1"></span>**Snapshot** スケジュールをコピーします

#### スケジュールをコピーして、現在の設定を維持できます。

- 1. [ \* データ保護 **>** スケジュール \* ] をクリックします。
- 2. コピーするスケジュールの [Actions] アイコンをクリックします。
- 3. 表示されたメニューで、 \* コピーを作成 \* をクリックします。

[ スケジュールの作成 \*] ダイアログボックスが開き、スケジュールの現在の属性が表示されます。

4. \* オプション: \* 新しいスケジュールの名前と設定を入力します。

5. [ スケジュールの作成 \*] をクリックします。

#### <span id="page-16-0"></span>**Snapshot** スケジュールを削除します

Snapshot スケジュールを削除できます。スケジュールを削除すると、以降のスケジュー ルされた Snapshot は実行されません。過去にスケジュールで作成された Snapshot はス トレージシステム上に保持されます。

1. [ \* データ保護 **>** スケジュール \* ] をクリックします。

2. 削除するスケジュールの \* Actions \* アイコンをクリックします。

3. 表示されたメニューで、 \* 削除 \* をクリックします。

4. 操作を確定します。

Copyright © 2024 NetApp, Inc. All Rights Reserved. Printed in the U.S.このドキュメントは著作権によって保 護されています。著作権所有者の書面による事前承諾がある場合を除き、画像媒体、電子媒体、および写真複 写、記録媒体、テープ媒体、電子検索システムへの組み込みを含む機械媒体など、いかなる形式および方法に よる複製も禁止します。

ネットアップの著作物から派生したソフトウェアは、次に示す使用許諾条項および免責条項の対象となりま す。

このソフトウェアは、ネットアップによって「現状のまま」提供されています。ネットアップは明示的な保 証、または商品性および特定目的に対する適合性の暗示的保証を含み、かつこれに限定されないいかなる暗示 的な保証も行いません。ネットアップは、代替品または代替サービスの調達、使用不能、データ損失、利益損 失、業務中断を含み、かつこれに限定されない、このソフトウェアの使用により生じたすべての直接的損害、 間接的損害、偶発的損害、特別損害、懲罰的損害、必然的損害の発生に対して、損失の発生の可能性が通知さ れていたとしても、その発生理由、根拠とする責任論、契約の有無、厳格責任、不法行為(過失またはそうで ない場合を含む)にかかわらず、一切の責任を負いません。

ネットアップは、ここに記載されているすべての製品に対する変更を随時、予告なく行う権利を保有します。 ネットアップによる明示的な書面による合意がある場合を除き、ここに記載されている製品の使用により生じ る責任および義務に対して、ネットアップは責任を負いません。この製品の使用または購入は、ネットアップ の特許権、商標権、または他の知的所有権に基づくライセンスの供与とはみなされません。

このマニュアルに記載されている製品は、1つ以上の米国特許、その他の国の特許、および出願中の特許によ って保護されている場合があります。

権利の制限について:政府による使用、複製、開示は、DFARS 252.227-7013(2014年2月)およびFAR 5252.227-19(2007年12月)のRights in Technical Data -Noncommercial Items(技術データ - 非商用品目に関 する諸権利)条項の(b)(3)項、に規定された制限が適用されます。

本書に含まれるデータは商用製品および / または商用サービス(FAR 2.101の定義に基づく)に関係し、デー タの所有権はNetApp, Inc.にあります。本契約に基づき提供されるすべてのネットアップの技術データおよび コンピュータ ソフトウェアは、商用目的であり、私費のみで開発されたものです。米国政府は本データに対 し、非独占的かつ移転およびサブライセンス不可で、全世界を対象とする取り消し不能の制限付き使用権を有 し、本データの提供の根拠となった米国政府契約に関連し、当該契約の裏付けとする場合にのみ本データを使 用できます。前述の場合を除き、NetApp, Inc.の書面による許可を事前に得ることなく、本データを使用、開 示、転載、改変するほか、上演または展示することはできません。国防総省にかかる米国政府のデータ使用権 については、DFARS 252.227-7015(b)項(2014年2月)で定められた権利のみが認められます。

#### 商標に関する情報

NetApp、NetAppのロゴ、<http://www.netapp.com/TM>に記載されているマークは、NetApp, Inc.の商標です。そ の他の会社名と製品名は、それを所有する各社の商標である場合があります。